# **DASHCAM APP**

#### NORDVÄL DC102 & DC103

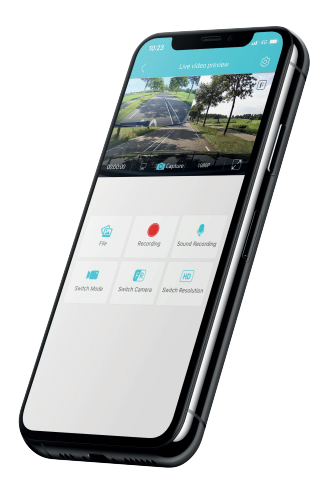

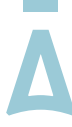

#### NORDVĀL

#### **INHOUDSOPGAVE**

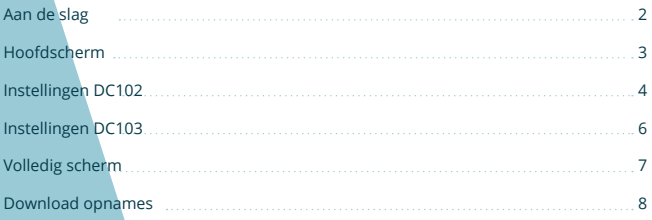

#### **AAN DE SLAG**

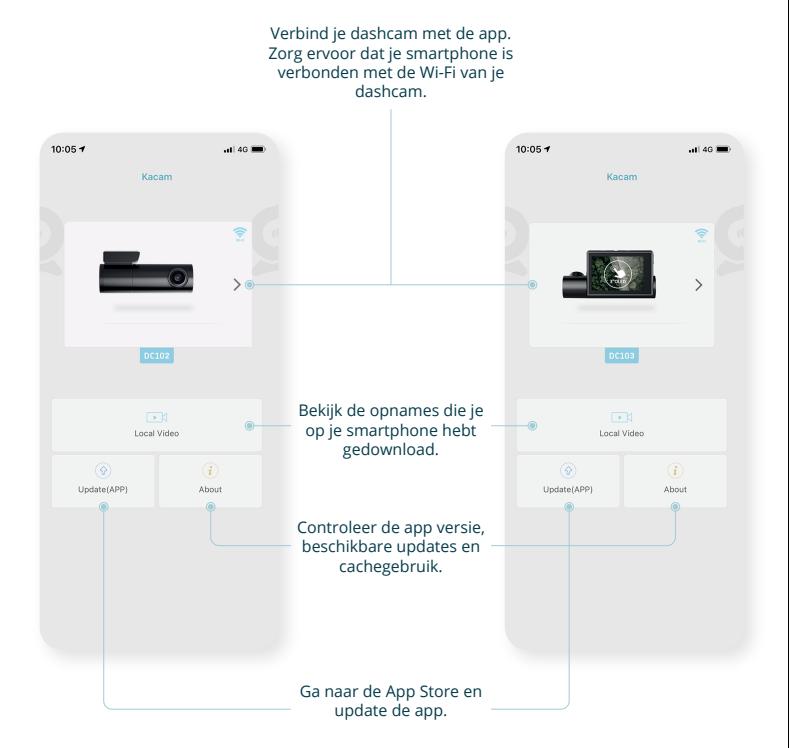

## **HOOFDSCHERM**

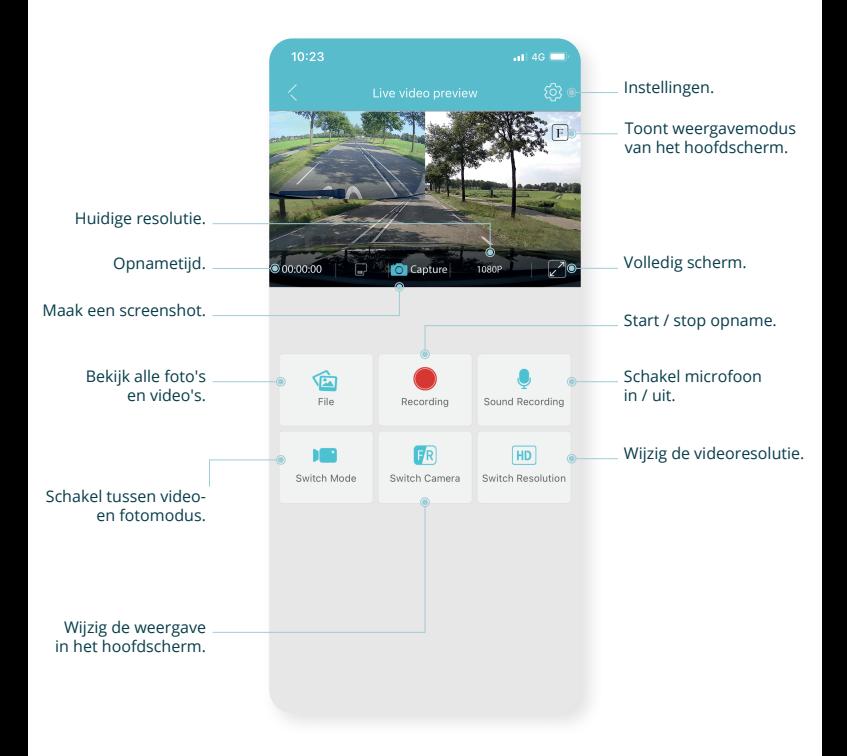

#### **INSTELLINGEN DC102**

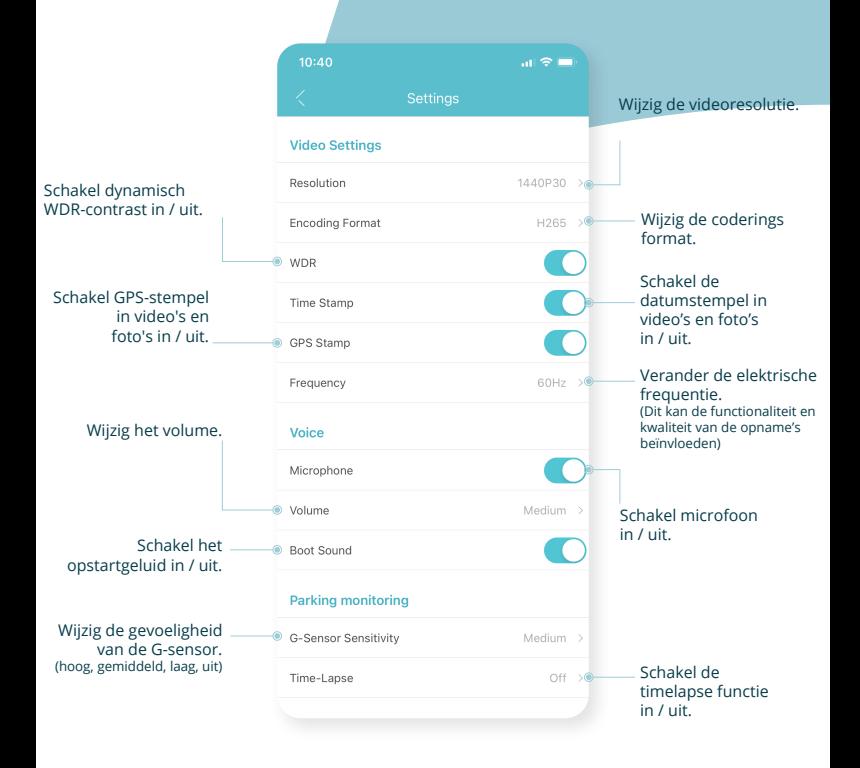

## **INSTELLINGEN DC102**

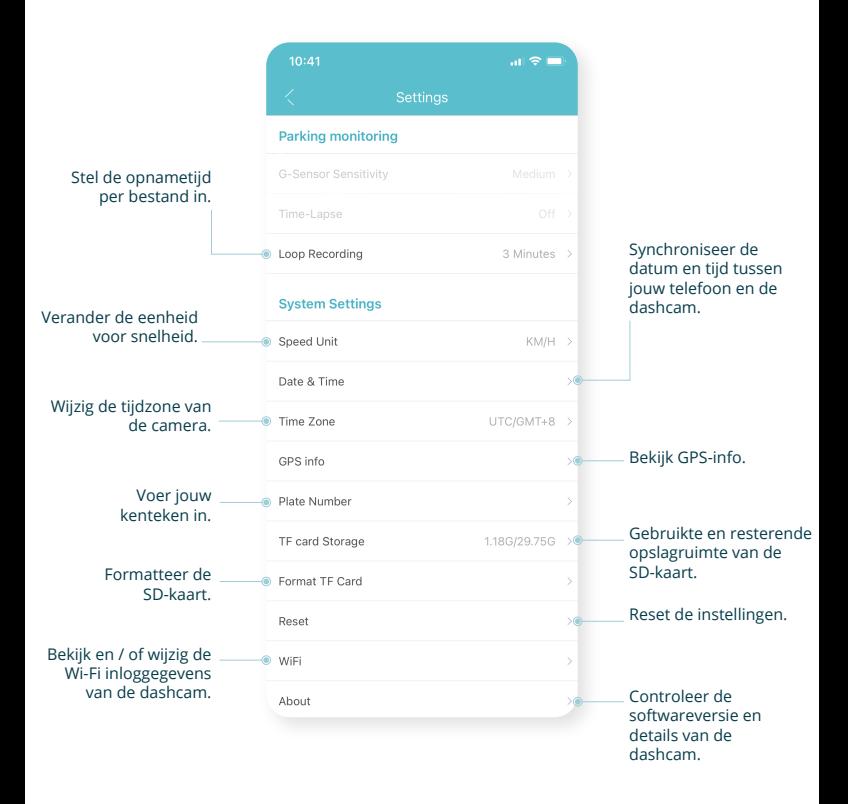

#### **INSTELLINGEN DC103**

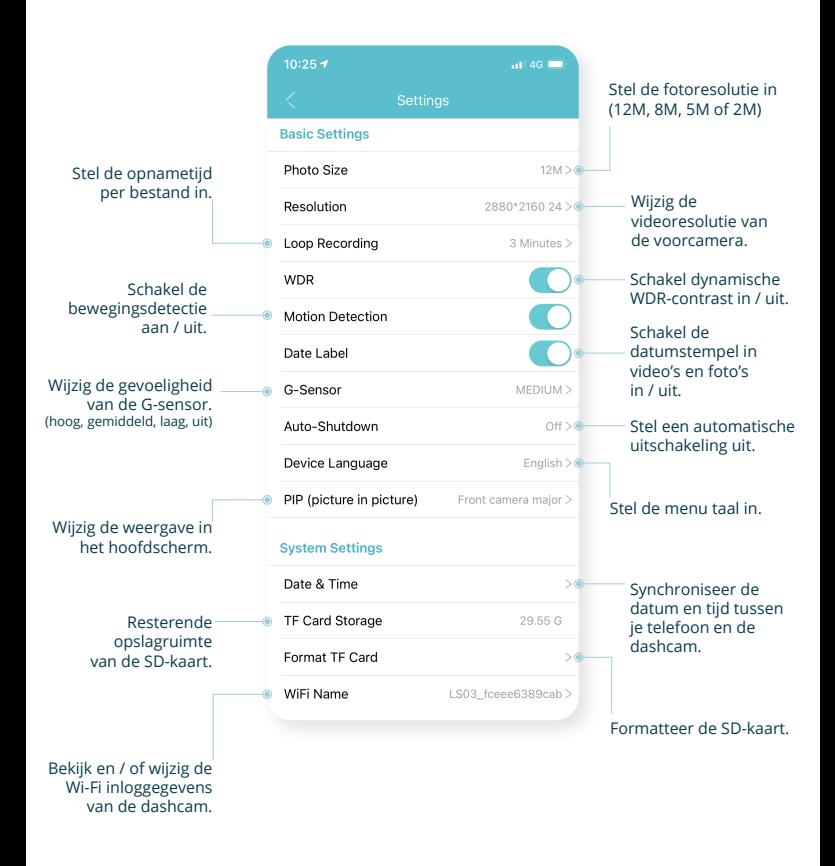

## **VOLLEDIG SCHERM**

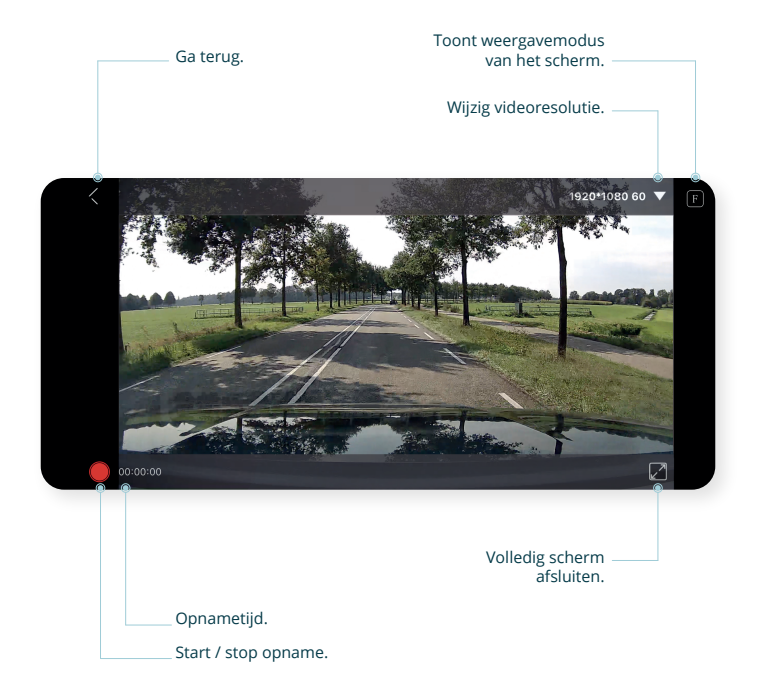

## **DOWNLOAD OPNAMES**

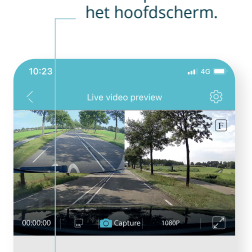

1. Klik op "File" in

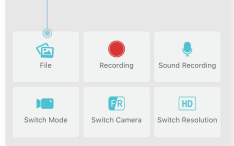

#### 2. Klik op "Select" in de rechterbovenhoek.

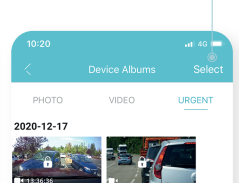

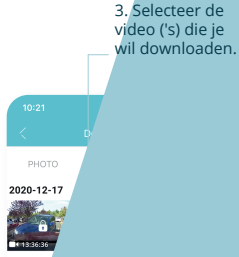

4. Klik op de knop "download". De bestanden worden nu opgeslagen in de galerij van je smartphone.

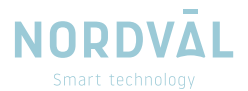